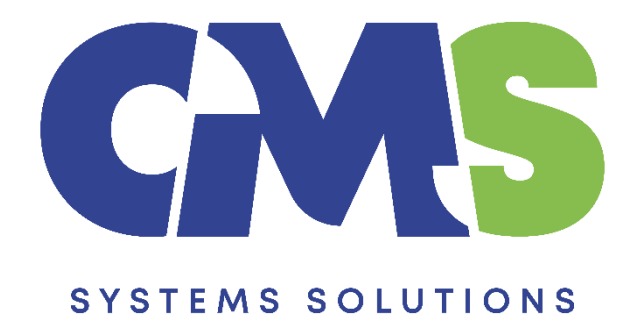

# **Procedure for preparing quarterly financial statements for subsequent periods using the previous year's Caseware files**

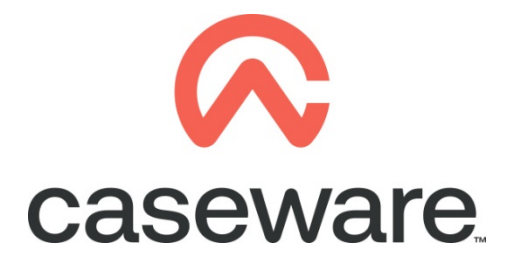

VERSION 2.00

# **PROCEDURE SUMMARY**

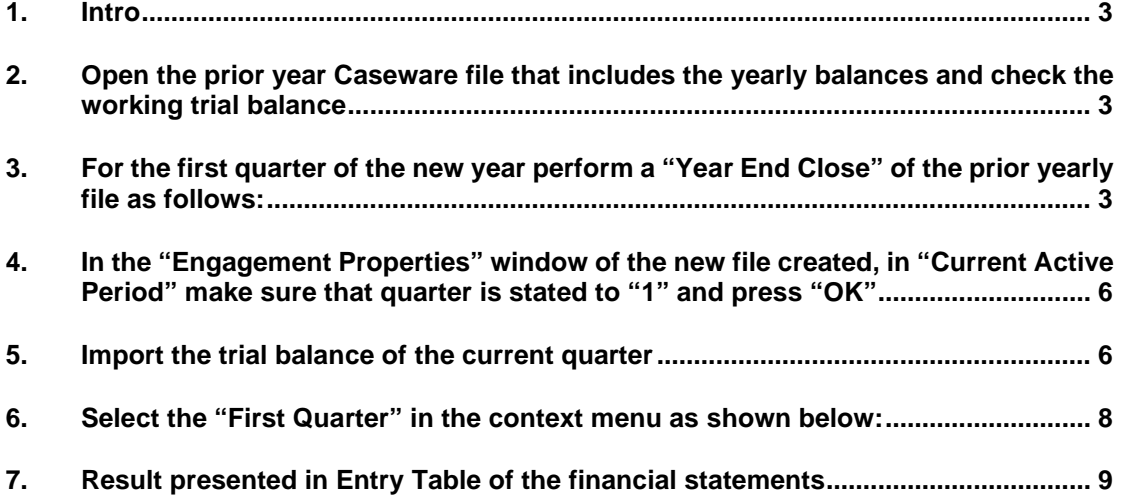

### <span id="page-2-0"></span>**1. Intro**

This procedure outlines the steps to follow to prepare the first quarterly financial statements of a new year using the previous year's Caseware files.

The example used in this procedure is for the presentation of the first quarterly accounts for the period from 01/01/2022 to 30/03/2022.

Using the following steps, the result in the Financial statements will be:

- Balance sheet current balances: as at 30/03/2022
- Balance sheet comparative balances: as at 31/12/2021
- Income Statement current period balances: from 01/01/2022 to 30/03/2022
- Income Statement comparative period balances: from 01/01/2021 to 30/03/2021

#### <span id="page-2-1"></span>**2. Open the prior year Caseware file that includes the yearly balances and check the working trial balance**

- a) If the Caseware file includes the quarterly balances for all the quarters of the year then proceed to step 3. This will be the case if the latest yearly Caseware file was prepared using the Quarter 3 Caseware file of the respective year (based on the steps outlined in **"Procedure for preparing yearly financial statements when quarterly accounts exist"**).
- b) If the Caseware file includes only the yearly balances then follow the steps that are presented in "**Procedure for preparing quarterly financial statements for the first time in Caseware**" and "**Procedure for preparing the next quarterly financial statements (quarters 2-4) using the previous quarter Caseware file**".
- <span id="page-2-2"></span>**3. For the first quarter of the new year perform a "Year End Close" of the prior yearly file as follows:**

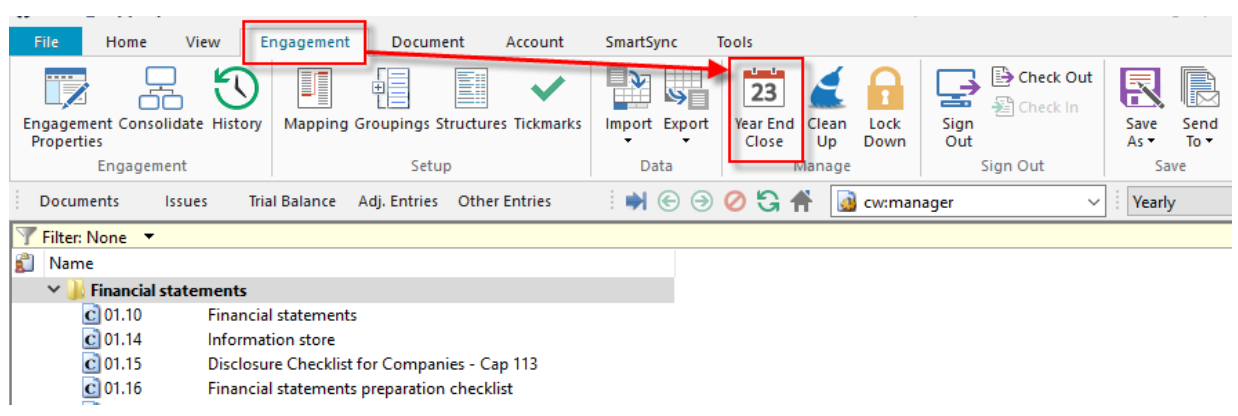

**a)** Select *Engagement / Year End Close*

**b)** Click on the black triangle in order to specify the location you will create the new year's file.

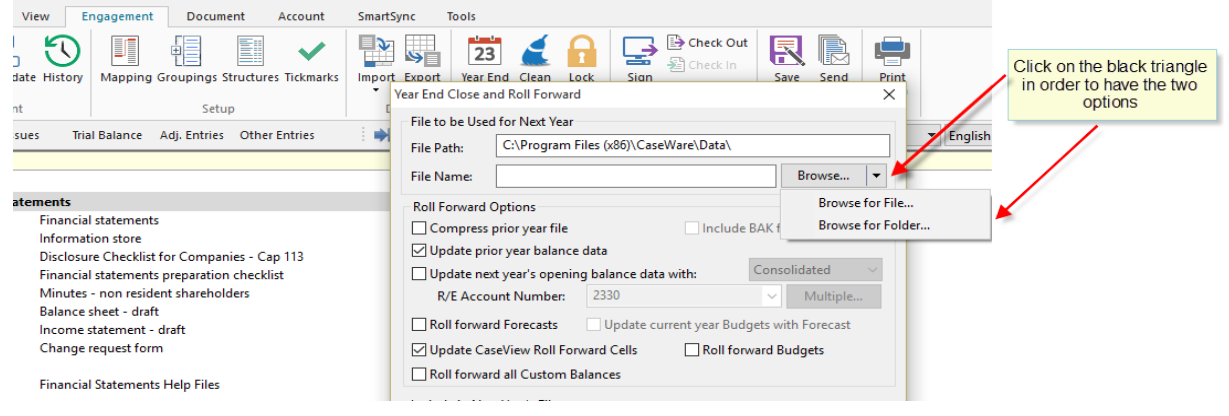

**c)** Browse for the folder and click "Select Folder".

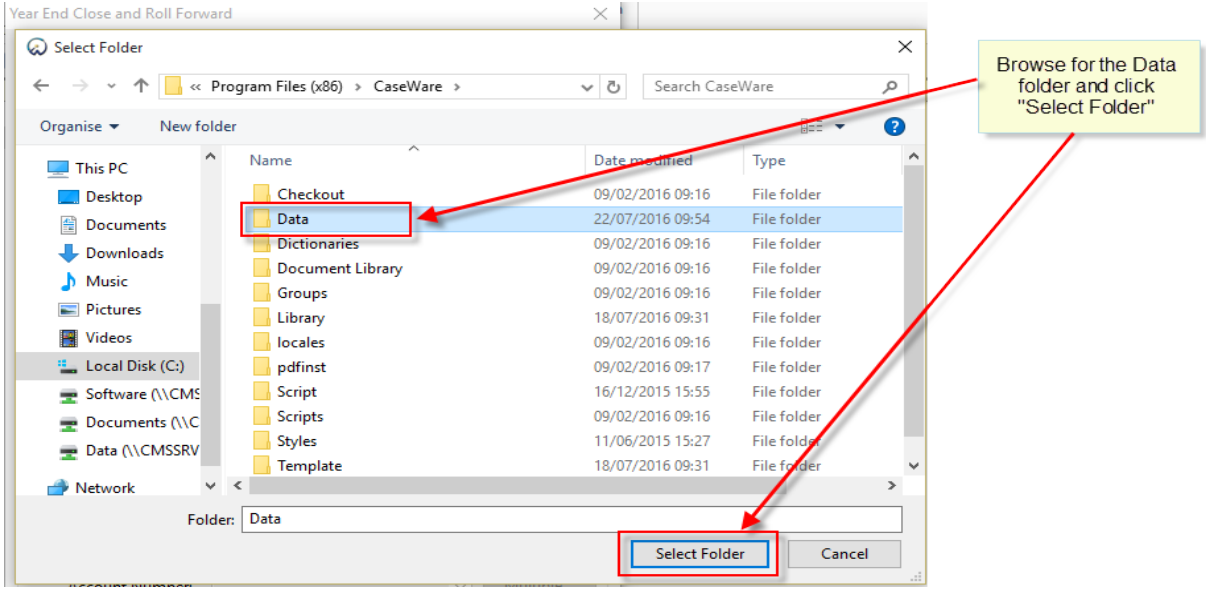

**d)** Enter desired name for the new client file. In the *Roll Forward Options* make sure **Update prior year balance data** and **Update CaseView Roll Forward Cells** are selected. Click OK.

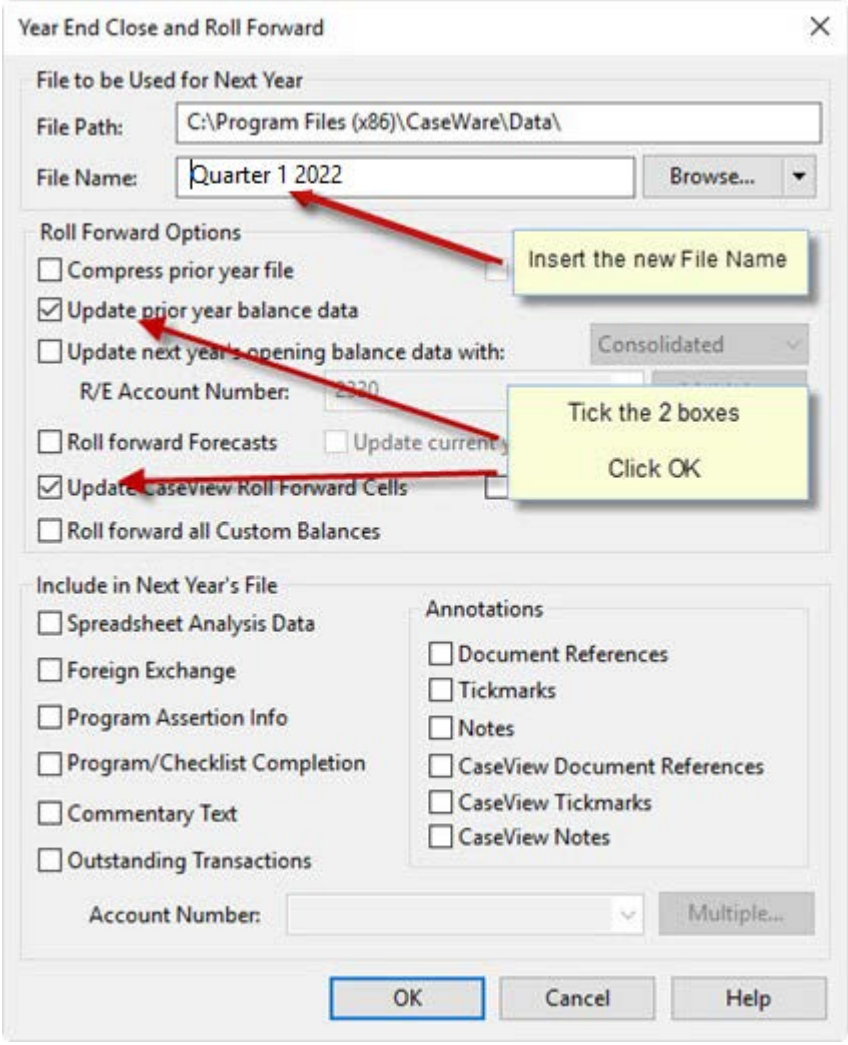

Procedure for preparing quarterly financial statements for subsequent periods using the previous year's Caseware files

<span id="page-5-0"></span>**4. In the "Engagement Properties" window of the new file created, in "Current Active Period" make sure that quarter is stated to "1" and press "OK"**

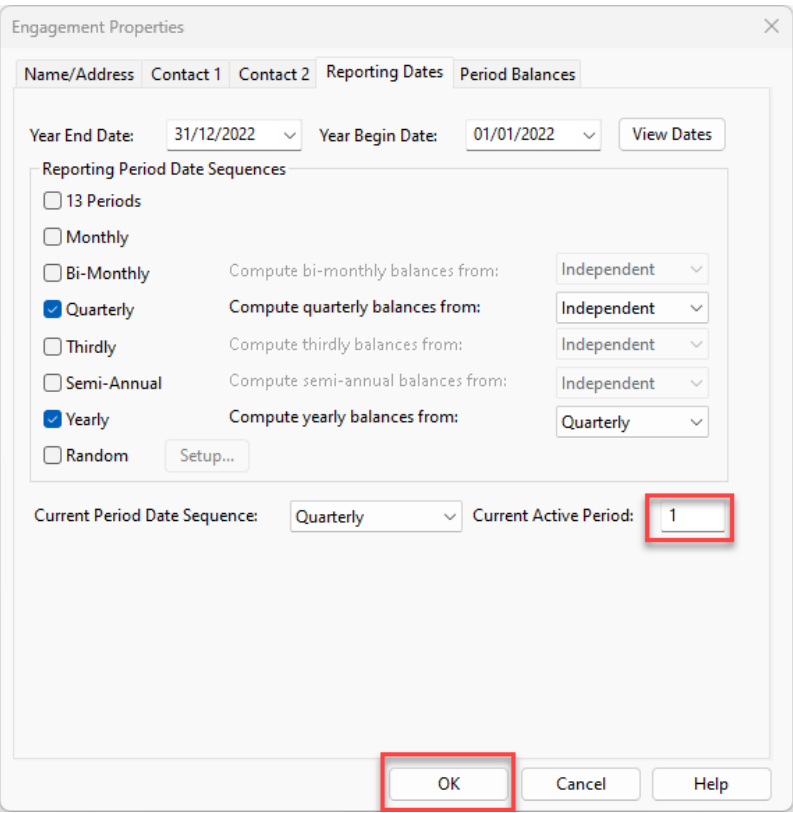

#### <span id="page-5-1"></span>**5. Import the trial balance of the current quarter**

For this example the current quarter is the period from 01/01/2022 to 31/03/2022

The import process is similar to the usual import. The additional necessary settings during the import are explained below:

**a)** In the first dialog window, make sure the Period Date Sequence for importing period balances is set to "**Quarterly**".

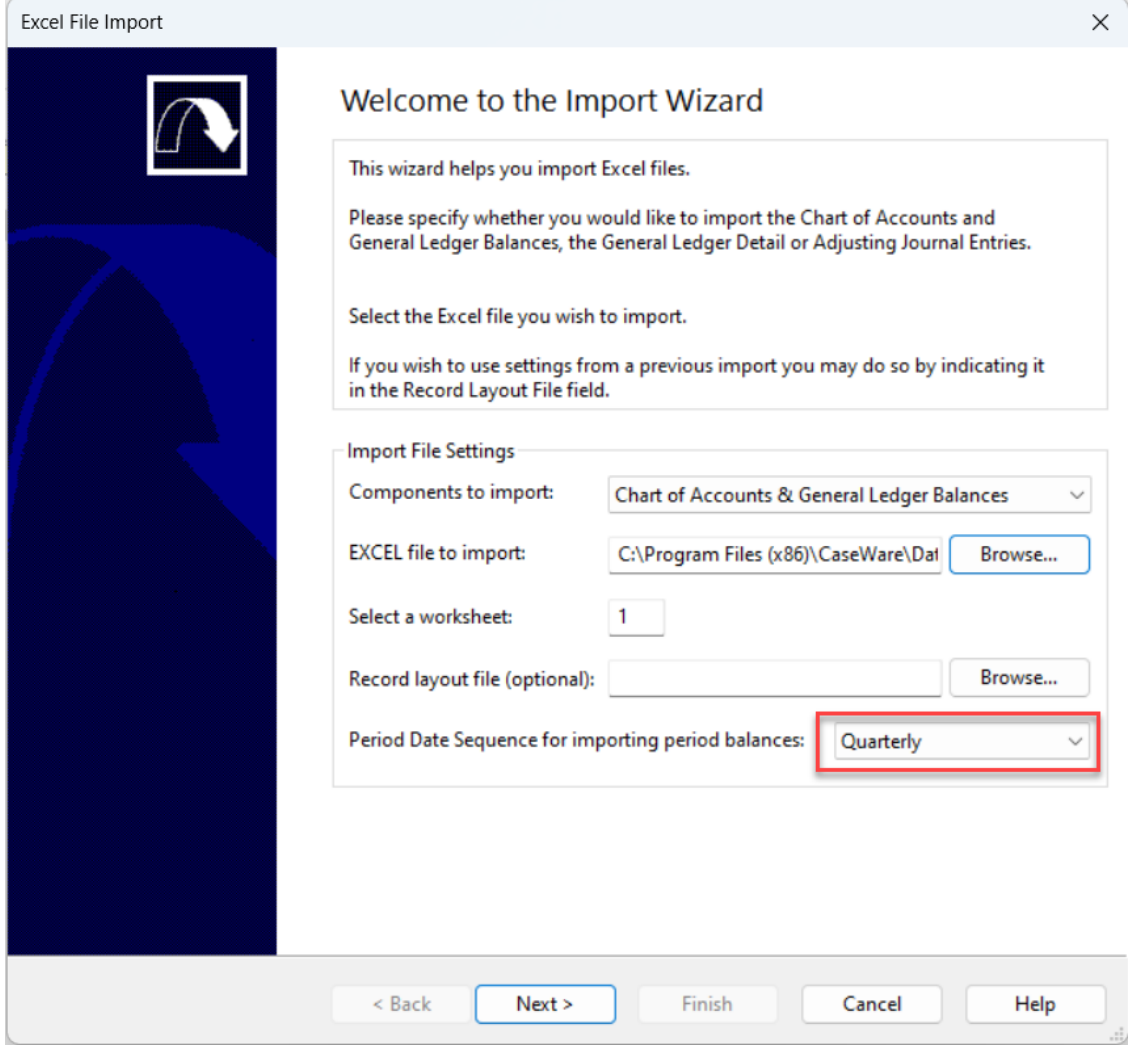

**b)** In the "**Field Details**" dialog, define the field details accordingly and for the balances select **Balances / Current Year Balance / Period 1**:

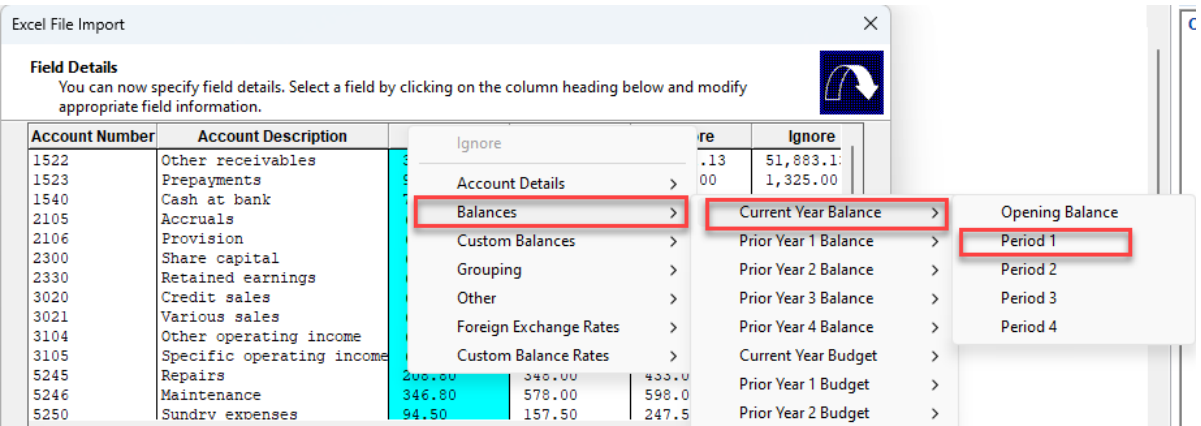

#### **c)** In the "**Advanced Specifications**" dialog select:

- Balance Settings Balance Type: "**Current Year Balance**"
- Tick the checkbox next to "**Balances being imported are year-to-date**"

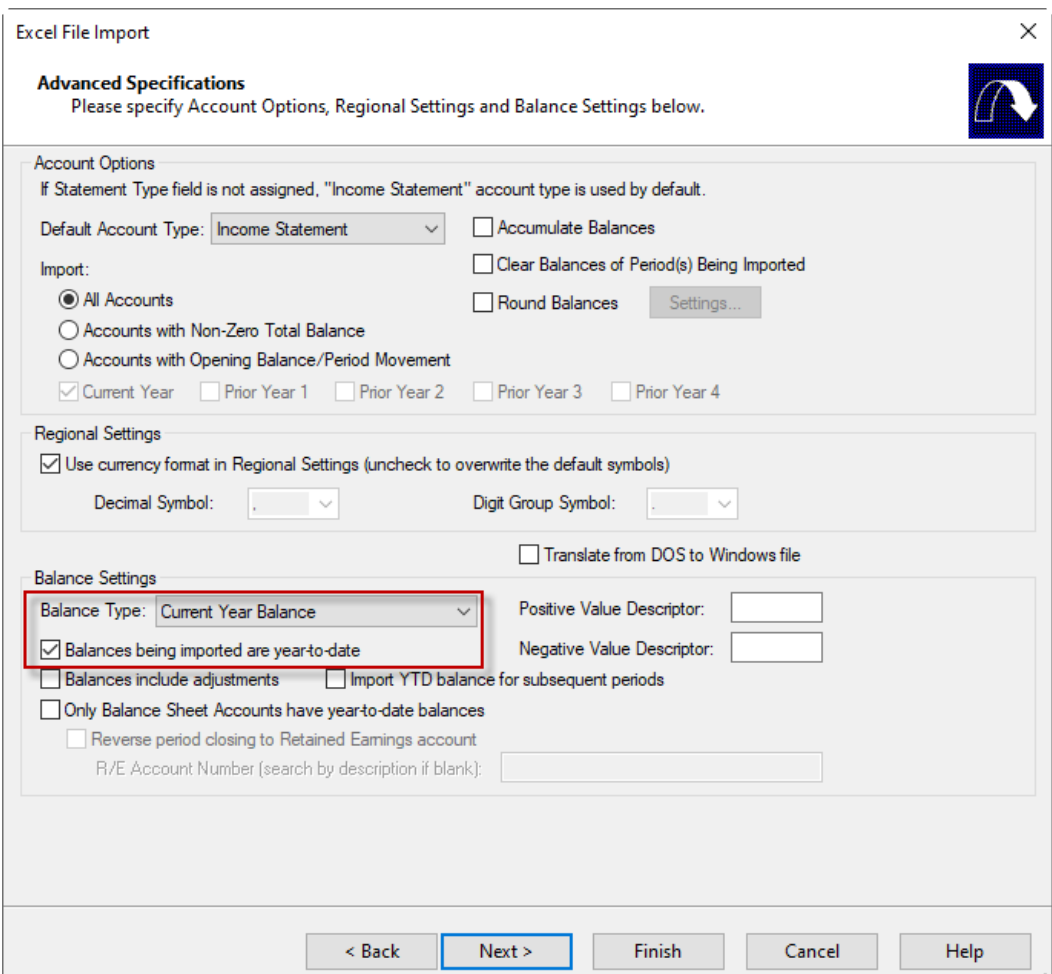

**d)** Finalize the importing procedure as usual

## <span id="page-7-0"></span>**6. Select the "First Quarter" in the context menu as shown below:**

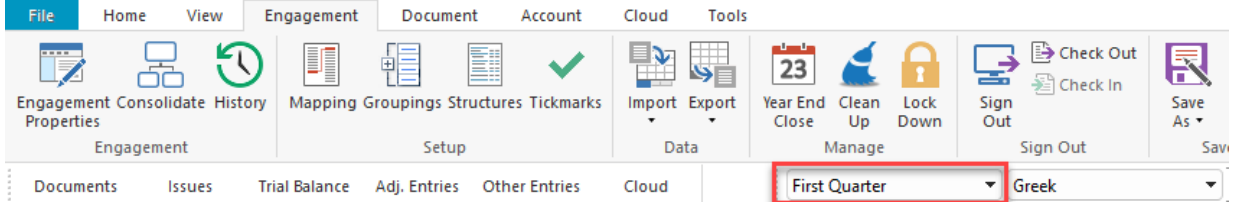

Procedure for preparing quarterly financial statements for subsequent periods using the previous year's Caseware files

#### <span id="page-8-0"></span>**7. Result presented in Entry Table of the financial statements**

Open Financial Statements CaseView document and make sure in the **Entry Table** the following apply:

a) In the "Define **DATES** throughout FS" area, check the dates that are presented, and change them accordingly, if needed:

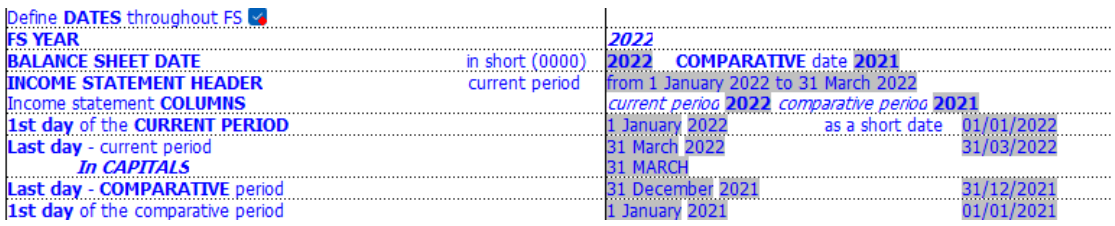

b) In the "Select **ANNUAL** or **INTERIM** FS" area the "**Interim**" selection is selected

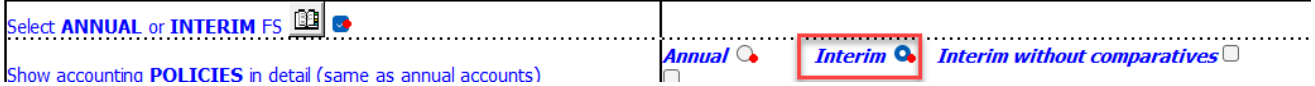